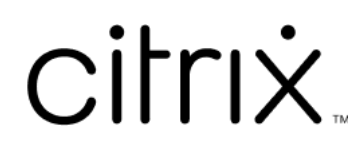

# **Citrix Secure Access para macOS**

# **Contents**

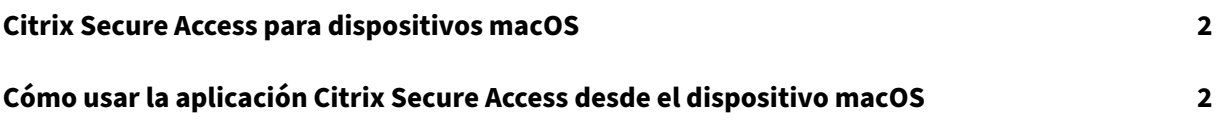

# **Citrix Secure Access para dispositivos macOS**

#### March 16, 2024

La aplicación Citrix Secure Access ofrece la mejor solución de protección de datos y acceso a las aplicaciones con NetScaler Gateway. Ahora puede acceder de forma segura a las aplicaciones críticas para el negocio, los escritorios virtuales y los datos corporativos en cualquier momento y desde cualquier lugar. La aplicación Citrix Secure Access es el cliente VPN de próxima generación para NetScaler Gate‑ way creado con el marco de extensiones de red de Apple. Sustituye al antiguo cliente Citrix VPN en el App Store.

La aplicación Citrix Secure Access ofrece plena compatibilidad con administración de dispositivos móviles (MDM) en macOS. Con un servidor MDM, un administrador ahora puede configurar y admin‑ istrar de forma remota perfiles VPN a nivel de dispositivo y por aplicación.

#### **Importante:**

- La aplicación Citrix Secure Access admite el acceso a redes de confianza cero. Además de la URL de NetScaler Gateway, también puede conectarse a la URL de Workspace.
- Para obtener instrucciones específicas para administradores sobre Citrix SSO para iOS, consulte Citrix SSO para iOS y Citrix Secure Access para macOS.

# **Cómo us[ar la aplicación Citrix Secure Access des](https://docs.netscaler.com/en-us/citrix-gateway/citrix-gateway-clients/citrix-sso-for-ios-macos-devices.html)de el dispositivo macOS**

#### March 16, 2024

Instale la aplicación Citrix Secure Access desde el App Store. Los nuevos usuarios deben agregar el servidor para crear una conexión con NetScaler Gateway. Los usuarios existentes pueden conectarse a una conexión existente o agregar una nueva conexión, así como modificar las conexiones existentes. También pueden consultarse los registros y actuar en consecuencia.

#### **Experiencia de nuevo usuario**

Después de instalar la aplicación Citrix Secure Access y abrirla por primera vez, aparece la siguiente pantalla.

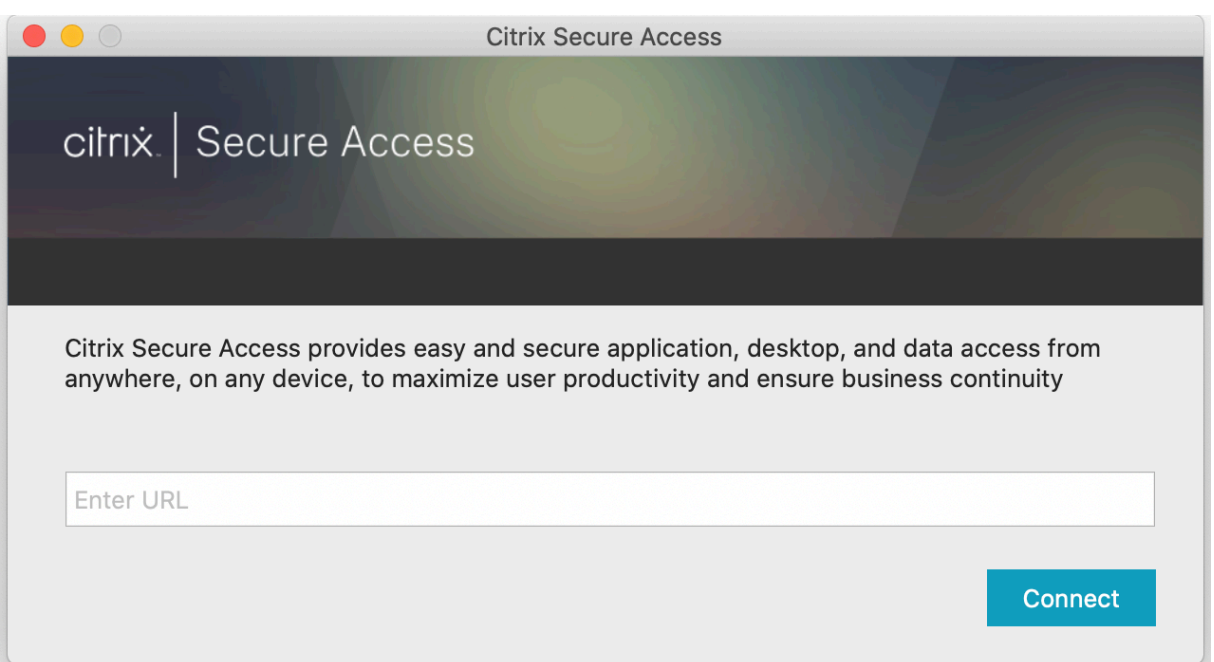

Introduzca la URL base de NetScaler Gateway o la URL de Citrix Workspace y haga clic en **Conectar**.

Aparecerá un mensaje emergente. Haga clic en **Permitir** para habilitar la adición de una conexión. Este mensaje aparece solo la primera vez. En conexiones posteriores, el mensaje ya no aparece.

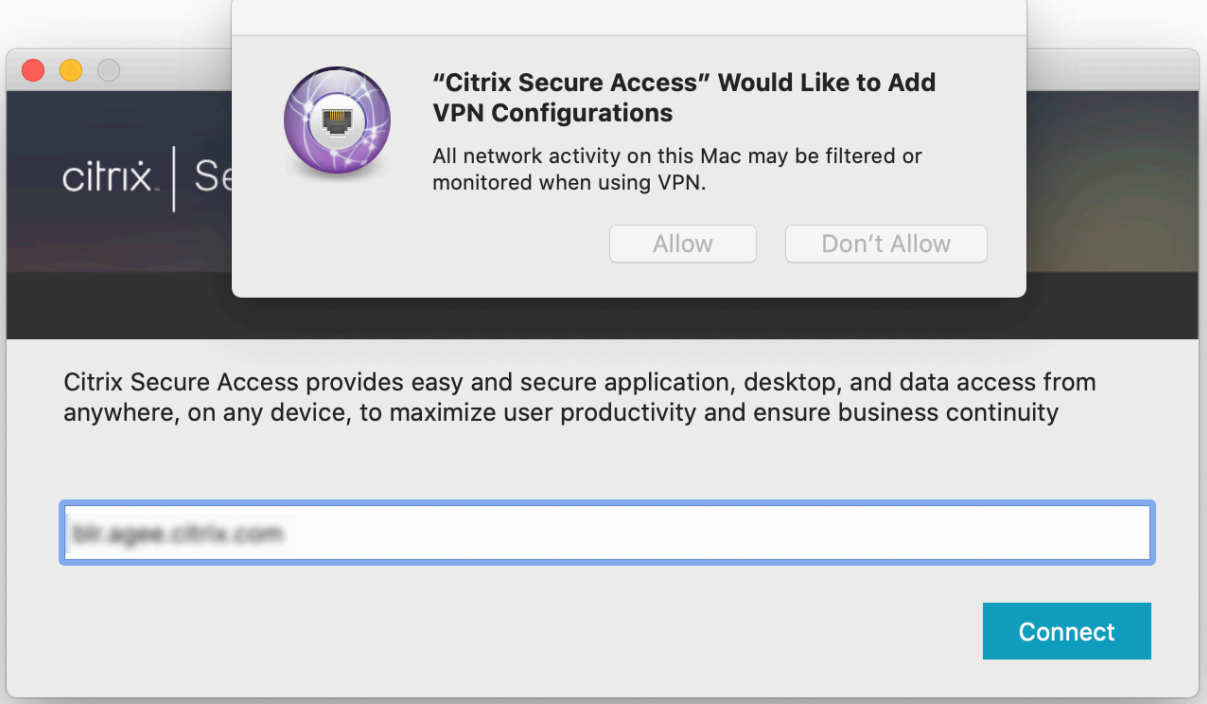

**Nota**: Para cerrar sesión en Citrix Secure Access, se recomienda hacer clic en primer lugar en **Cer‑ rar sesión** en la aplicación y, a continuación, cerrar la aplicación desde el Dock. No utilice la opción **Cerrar** del Dock.

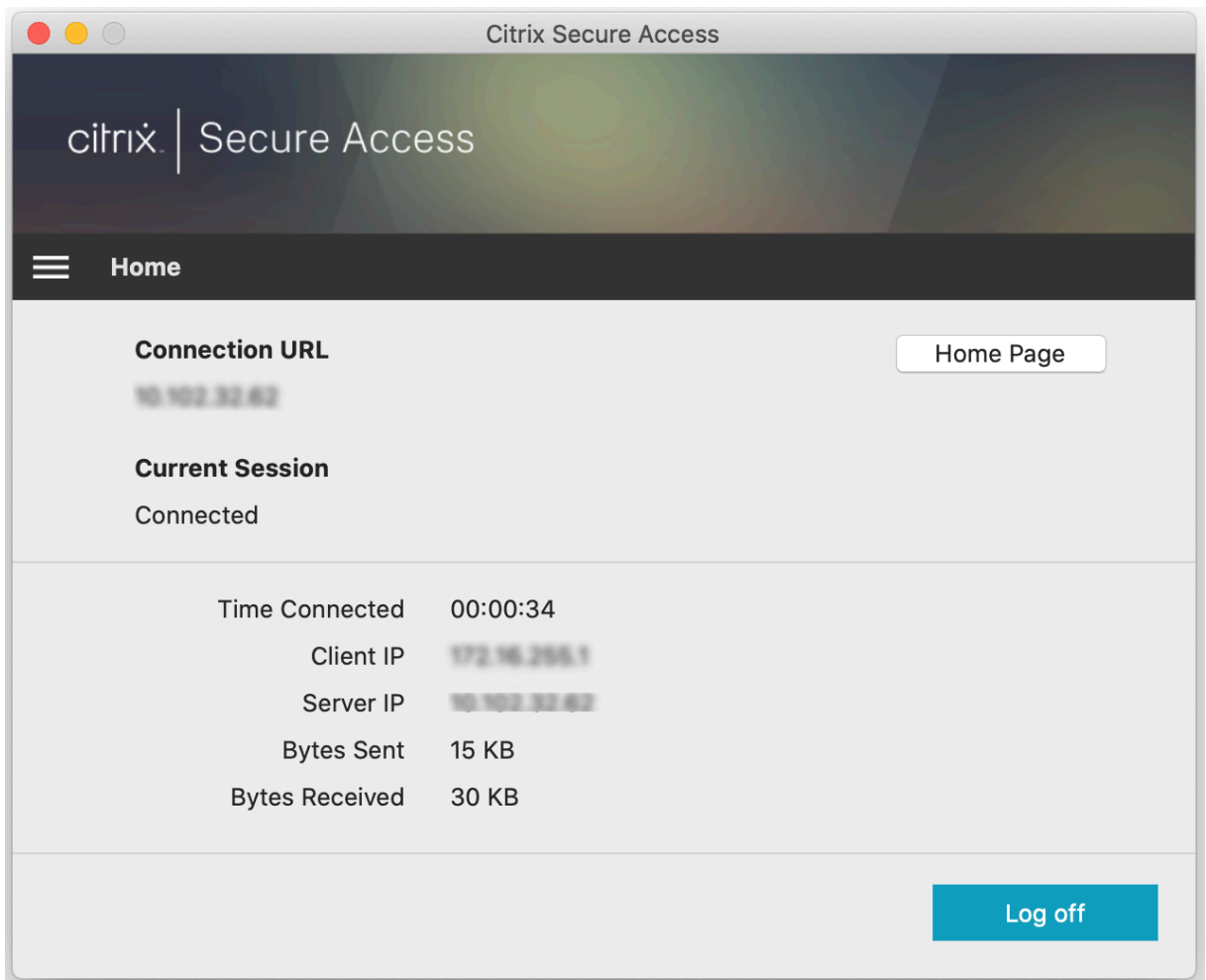

### **Conectar con NetScaler Gateway**

Después de agregar la primera conexión, para las conexiones posteriores, puede conectarse a una instancia de NetScaler Gateway existente o a Citrix Workspace, o bien agregar una conexión.

#### **Agregar una conexión**

Introduzca la URL base (por ejemplo, https://gateway.mycompany.com) y el nombre de la conexión VPN.

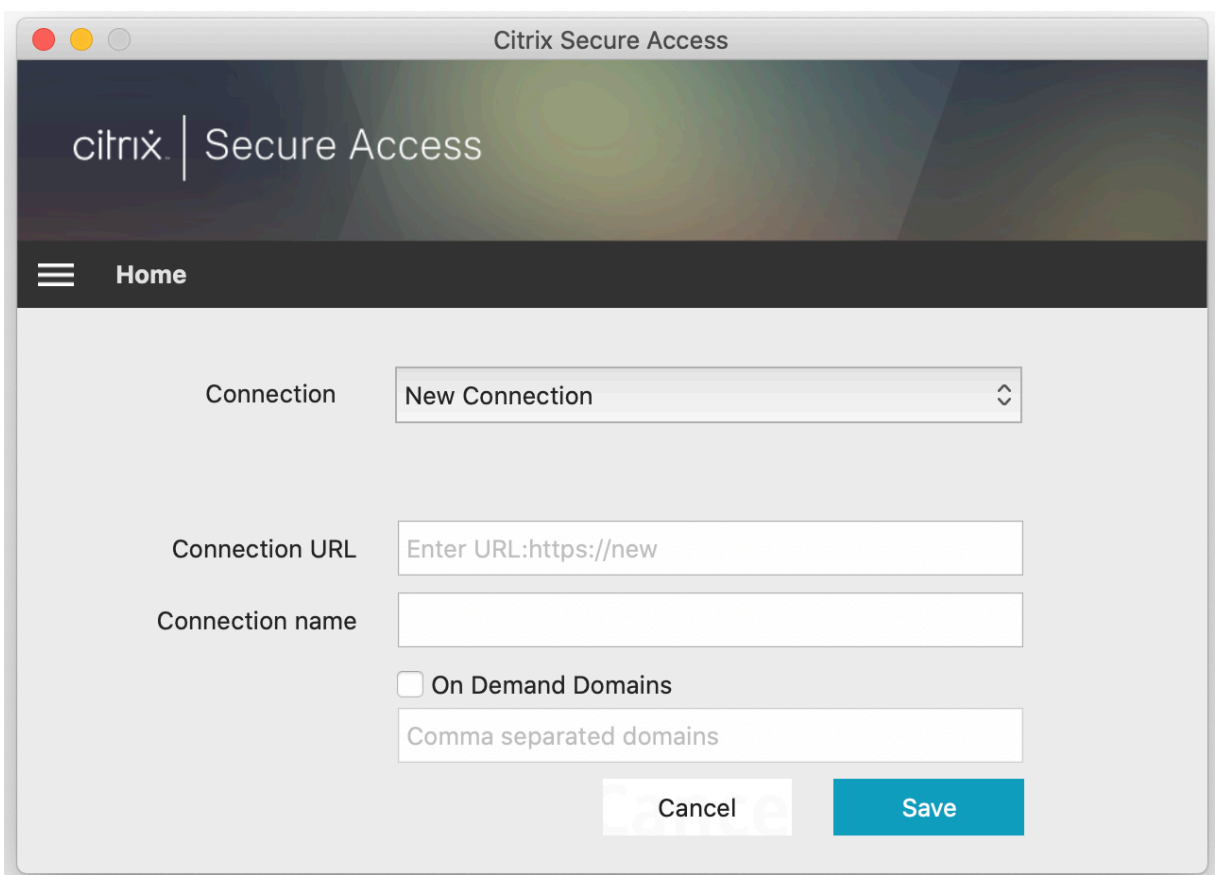

# **Conectar con una instancia de NetScaler Gateway existente**

Seleccione una conexión existente, proporcione credenciales de autenticación para su servidor y seleccione **Inicio de sesión**.

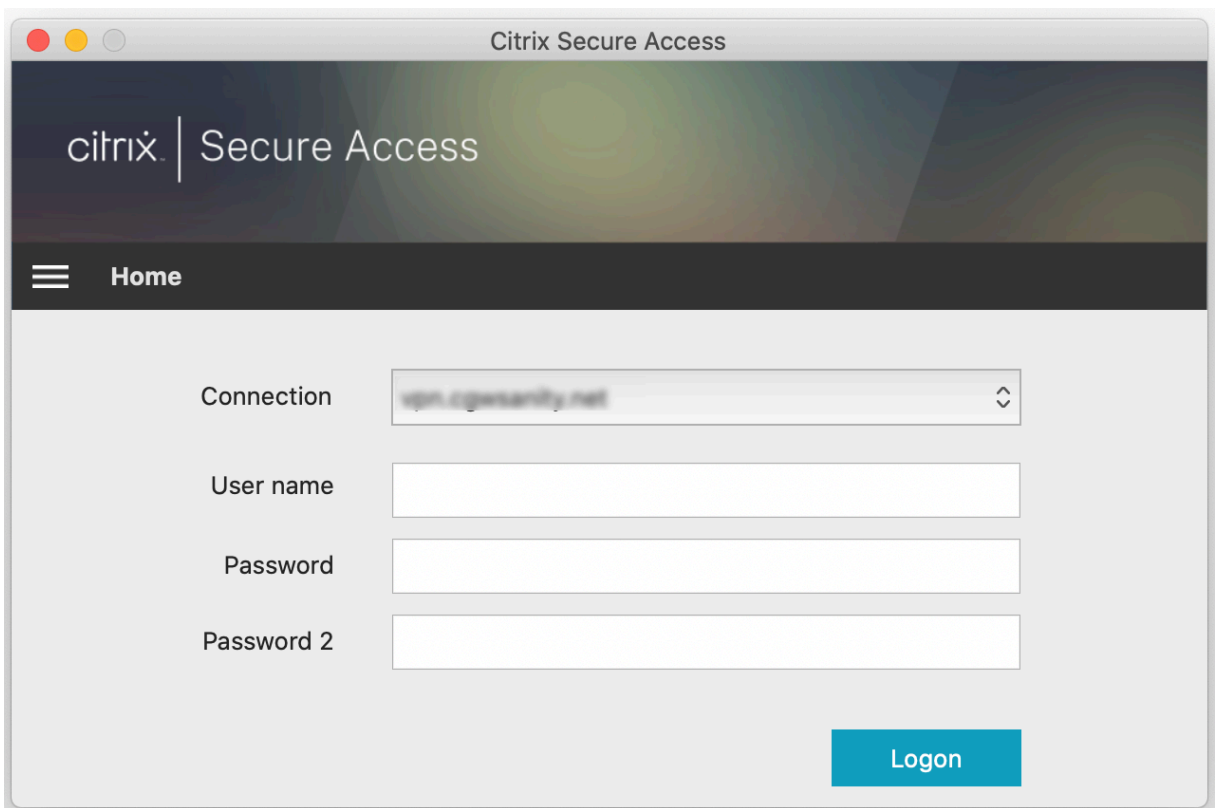

#### **Reconectarse a NetScaler Gateway tras un error en la conexión VPN**

A partir de la versión 23.09.1, el cliente de Citrix Secure Access para macOS le pide que se vuelva a autenticar en NetScaler Gateway cuando se interrumpe una conexión VPN. Se le notificará en la interfaz de usuario del cliente de Citrix Secure Access indicando que se ha perdido la conexión con NetScaler Gateway y que debe volver a autenticarse para reanudar la conexión.

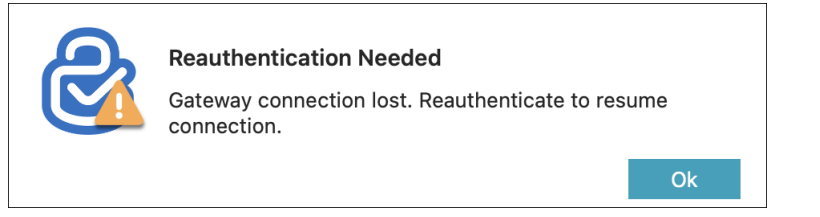

# **Modificar una conexión existente**

Puede modificar o eliminar una conexión existente.

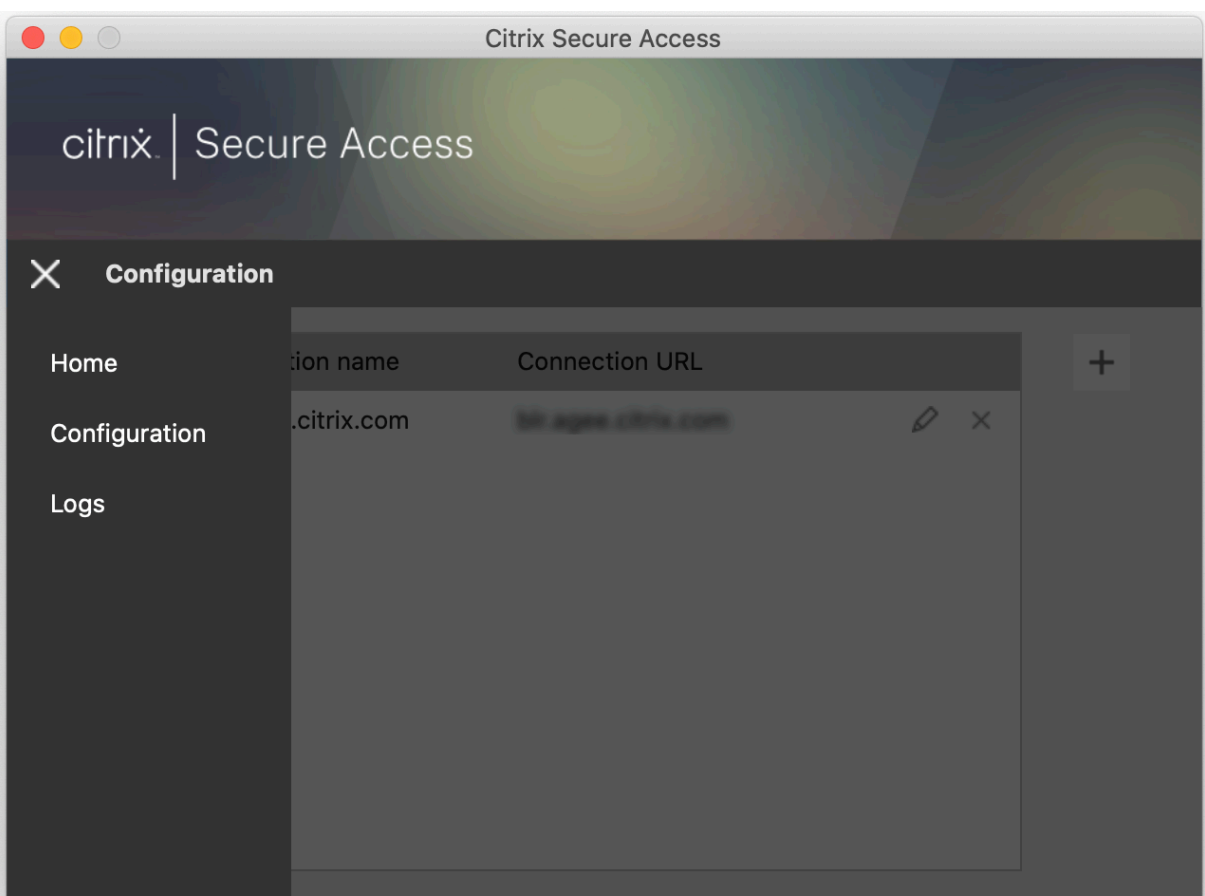

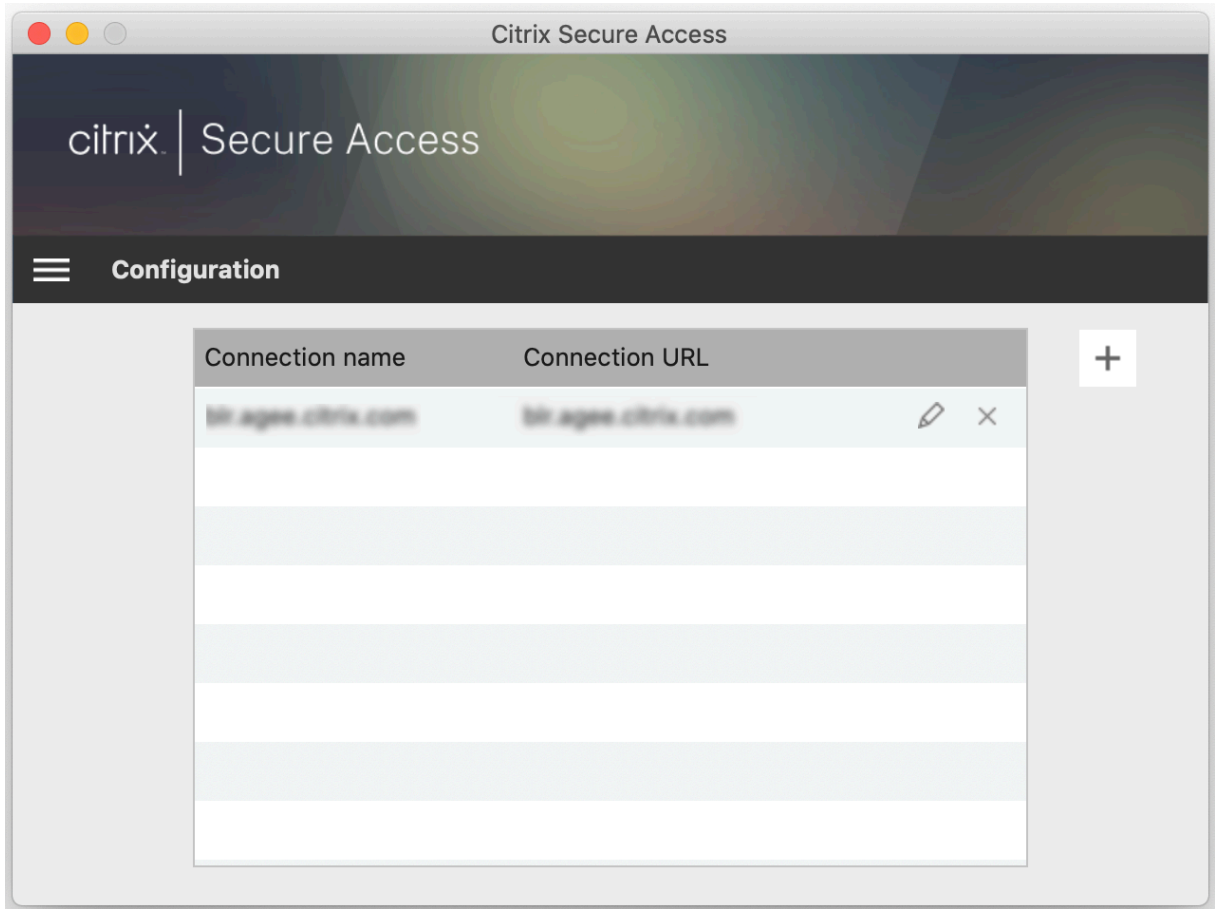

Modifique los datos de la conexión según sea necesario.

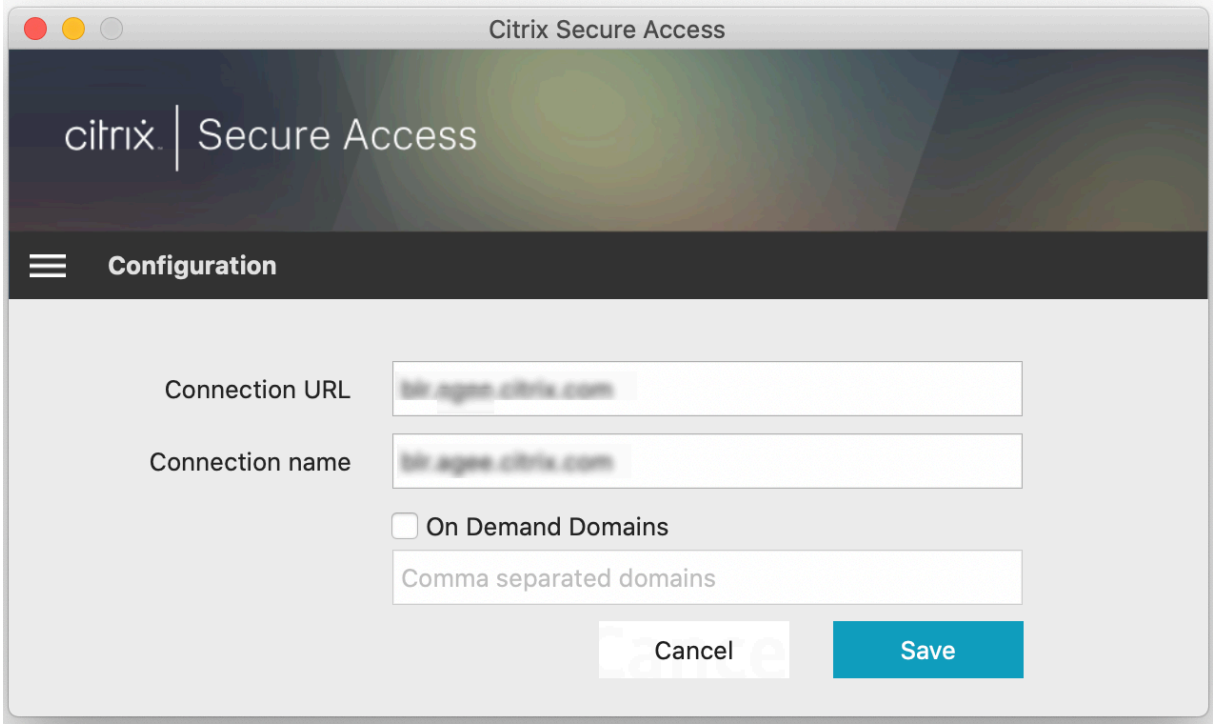

# **Información sobre conexiones protegidas**

A partir de la versión 23.09.1, puede ver los detalles de la conexión protegida, que incluyen la dirección IP, el FQDN, el puerto de destino y la duración de la conexión. Para ver estos detalles, haga clic en el menú de tres líneas de la interfaz de usuario y vaya a la opción **Conexiones**.

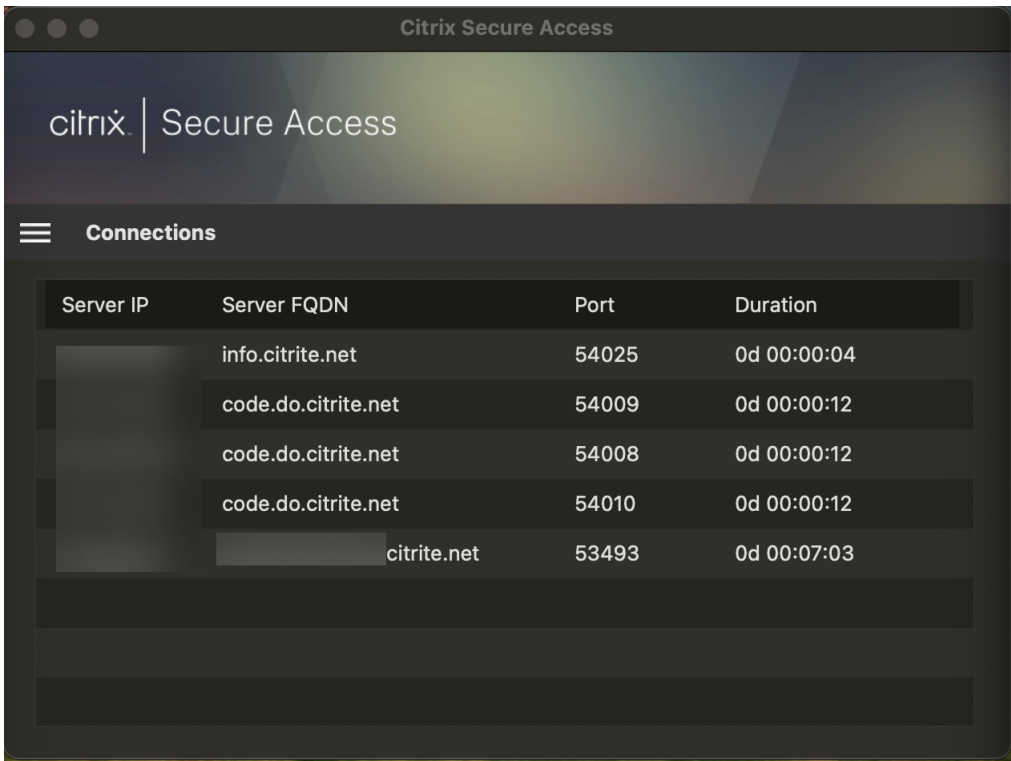

## **Acceso a LAN local**

El cliente Citrix Secure Access para macOS 23.10.1 es compatible con la función de acceso LAN local, en la que puede determinar si desea acceder a los recursos LAN locales de su máquina cliente una vez que se haya establecido una conexión VPN. Puede usar esta función solo si el administrador ha configurado el parámetro de acceso LAN local en NetScaler Gateway.

Para habilitar el acceso a la LAN local en la interfaz de usuario del cliente de Citrix Secure Access, vaya a la página de inicio y habilite la casilla de verificación **Permitir el acceso a la LAN local** .

Una vez establecida la conexión, puede verificar el estado del acceso LAN local en la misma página.

## **Enviar registros**

La captura de registros de depuración es parte esencial de la solución de problemas o de su notificación a Citrix Support. Para solucionar los problemas con los registros, vaya a **Inicio > Registros**.

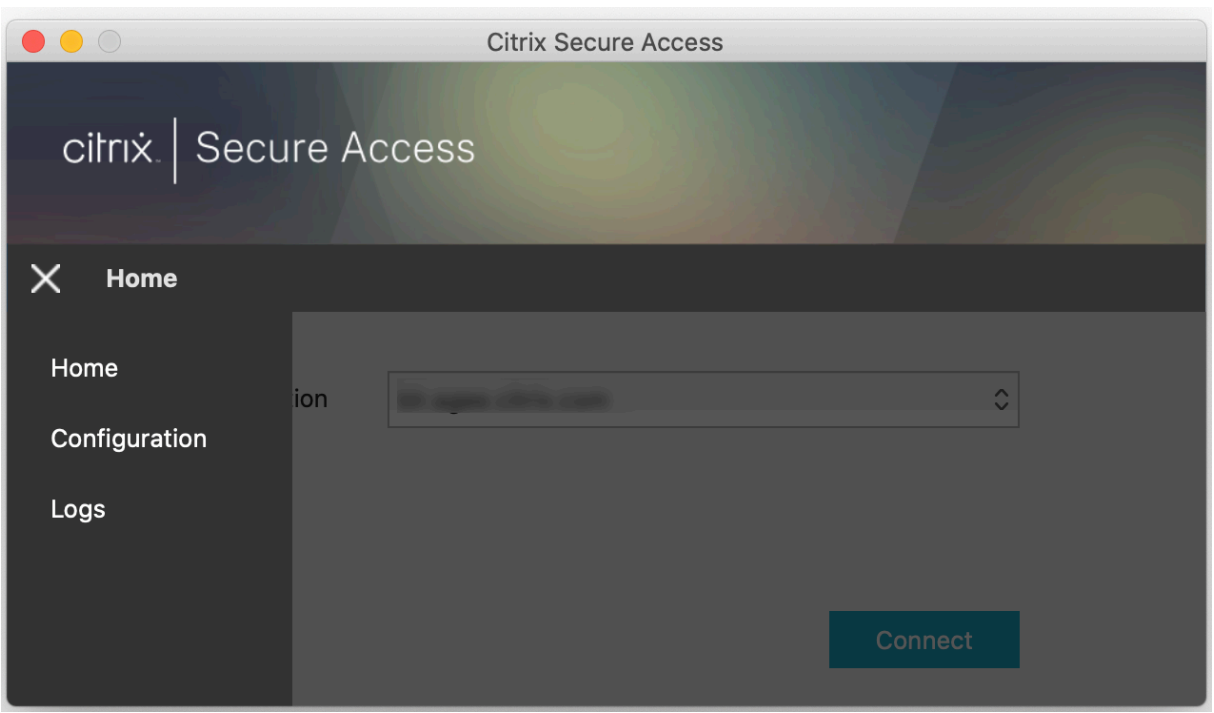

Seleccione uno de estos niveles de registros:

- **Predeterminado**: Imprime un mínimo de registros para solución de problemas básicos.
- **Mensajes de depuración**: Imprime todos los registros.
- **Detallado**: Imprime los registros detallados, incluidos los mensajes de túnel y la información de configuración.

A partir de la versión 23.07.1, puede usar el campo **Cantidad máxima de archivos de registros** para especificar la cantidad de archivos que quiere agregar para la recopilación de registros. Puede agregar hasta 50 archivos de registros.

- Haga clic en **Abrir registros** para ver los registros.
- Haga clic en **Exportar registros** para exportar los registros al directorio local.
- Haga clic en **Enviar registros por correo electrónico** para enviar los registros por correo elec‑ trónico.
- Haga clic en **Borrar registros** para eliminar registros antiguos.

#### **Nota:**

A partir de la versión 23.07.1 de Citrix Secure Access para macOS, la opción **Enviar reg‑ istros por correo electrónico** está disponible en la página **Registros**.

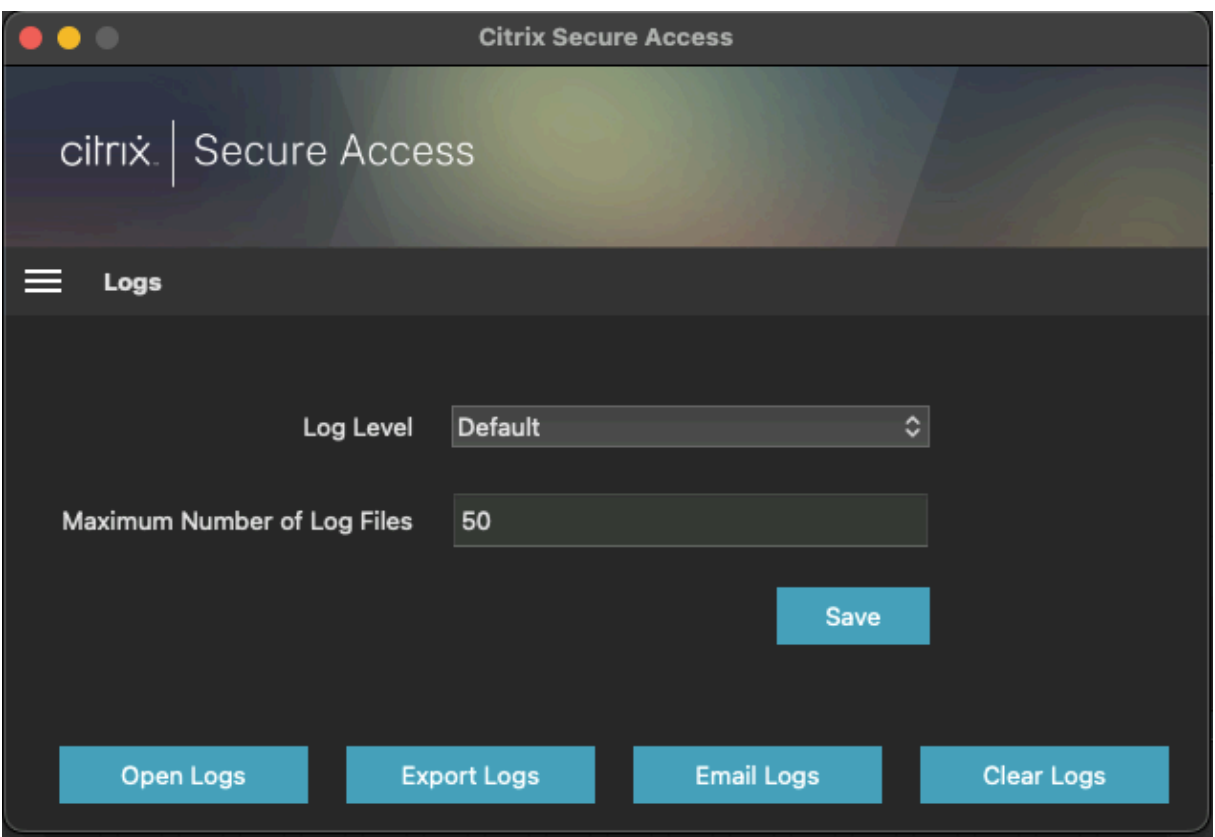

A partir de la versión 23.06.1 de Citrix Secure Access para macOS, aparece un menú de ayuda en la barra de navegación del cliente de Citrix Secure Access. Este menú se puede utilizar como una ubicación alternativa para capturar y enviar los registros de depuración.

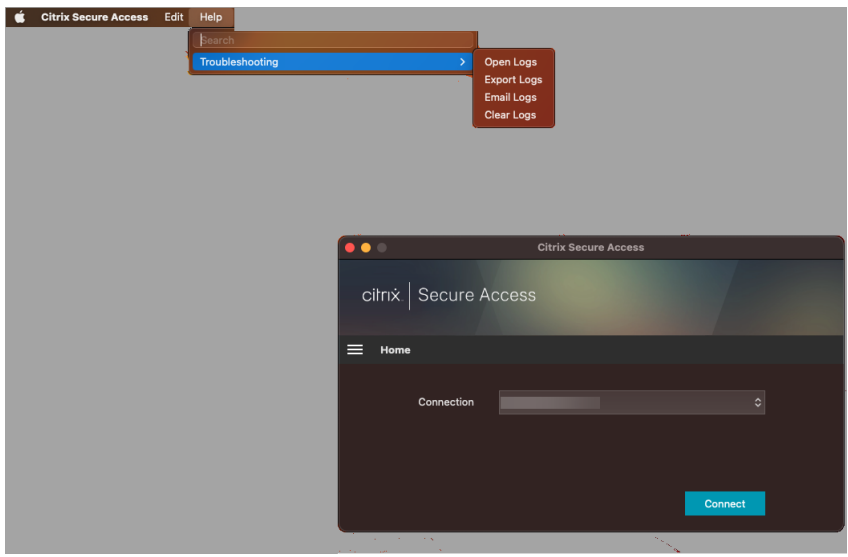

# **Referencia**

Para obtener instrucciones específicas para administradores sobre Citrix SSO para iOS, consulte Citrix SSO para iOS y Citrix Secure Access para macOS.

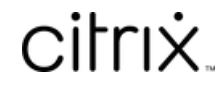

© 2024 Cloud Software Group, Inc. All rights reserved. Cloud Software Group, the Cloud Software Group logo, and other marks appearing herein are property of Cloud Software Group, Inc. and/or one or more of its subsidiaries, and may be registered with the U.S. Patent and Trademark Office and in other countries. All other marks are the property of their respective owner(s).

© 1999–2024 Cloud Software Group, Inc. All rights reserved. 13